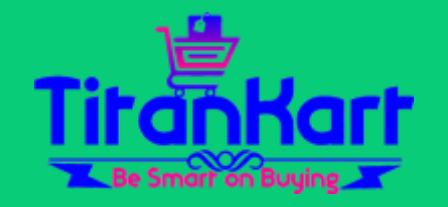

# SELLER SETUP GUIDELINES WE SUPPORT ONLY MAKE IN INDIA PRODUCTS

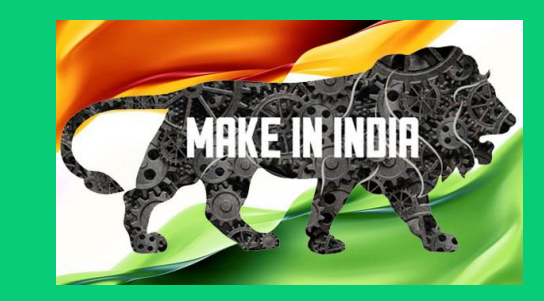

### SELECT SELLING LOCATIONS

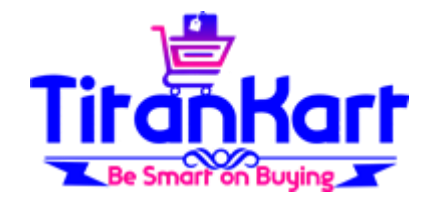

- You need to decide on where you want to sell your products.
- Login & click on link [https://titankart.com/optisoft/add\\_avalablity.php](https://consignchain.net/optisoft/add_avalablity.php) or on Dashboard click on " Select Selling Locations".

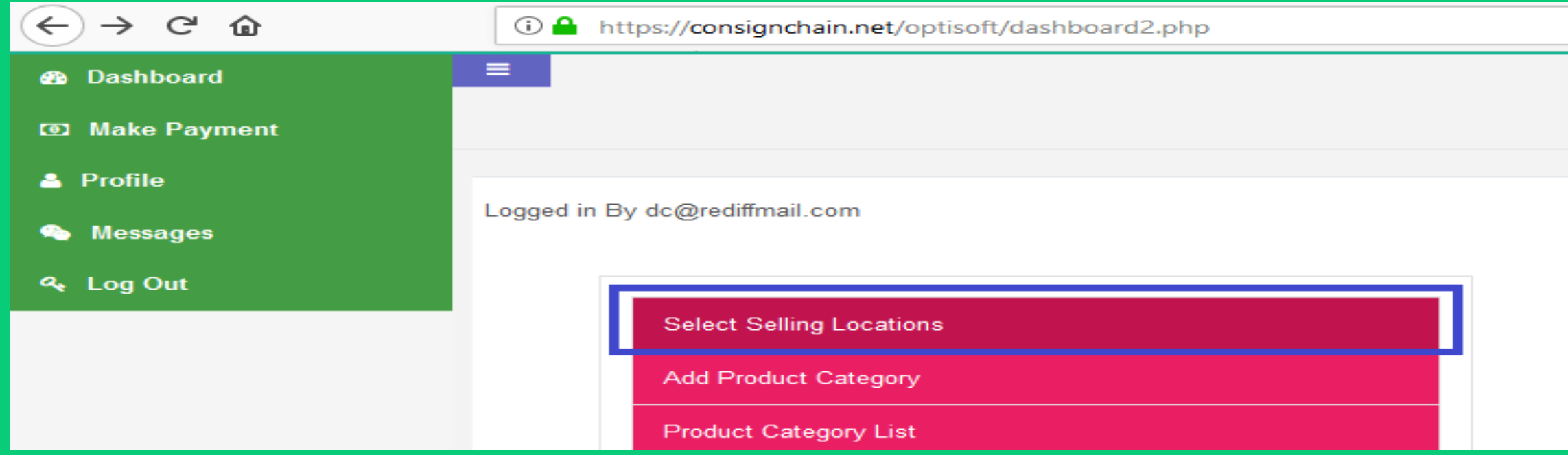

### UPDATE PROFILE PAGE

- Update profile page for Profile Logo means business Logo.
- explain your business in " About Us" this will be visible to buyers.
- Select whether you want to show product for only specific pin code or District

**Selling Scope:** 

◉ Pin\_Code

**State\_District** 

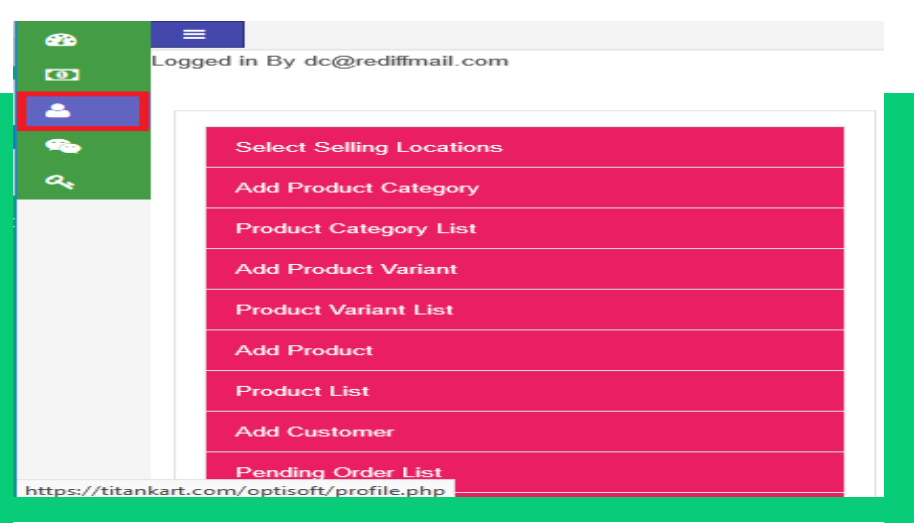

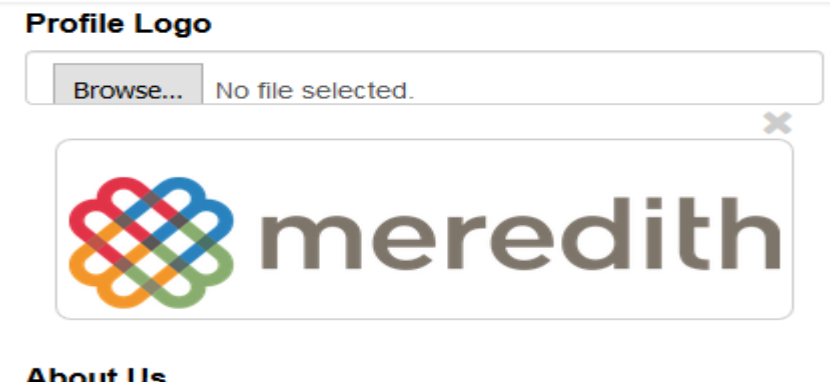

#### **About Us**

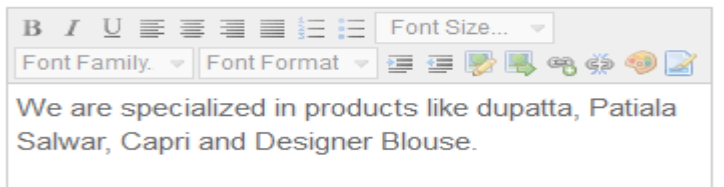

### SELECT SELLING LOCATIONS

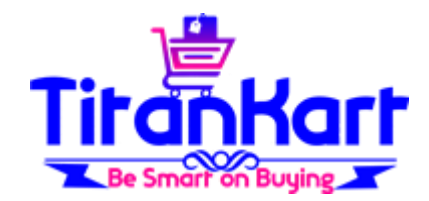

### Select States/ Districts where you want to supply & Save.

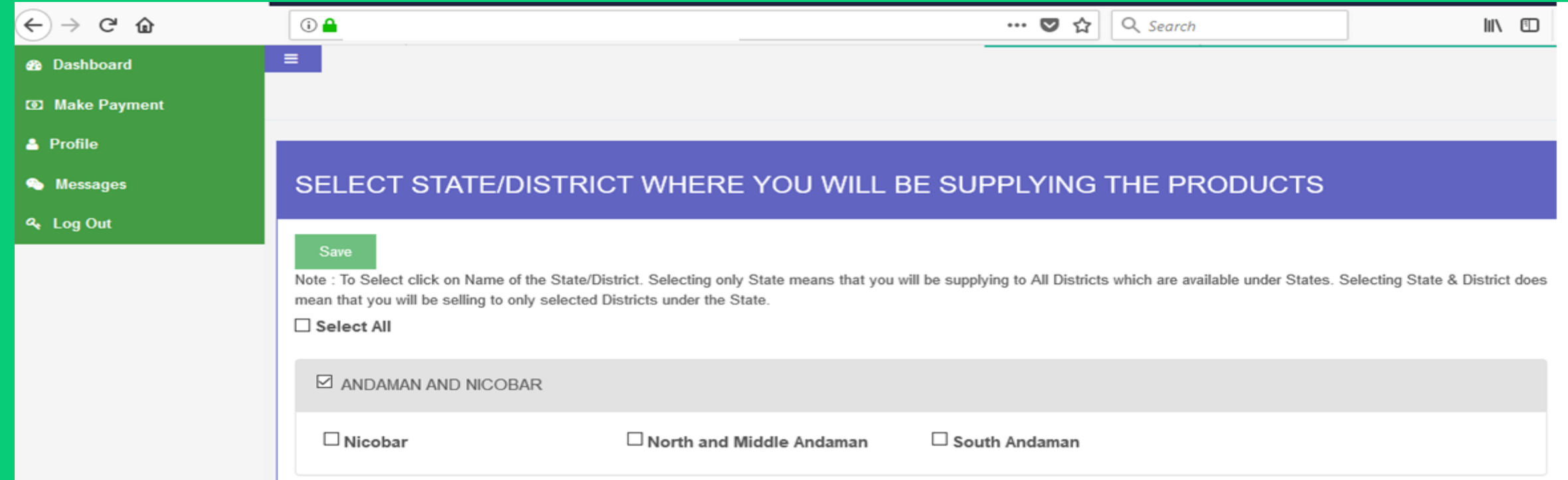

## SELECT SELLING LOCATIONS

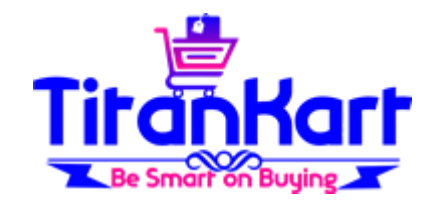

 If Pin code is selected on profile page then enter pincode where you will be able to deliver the product.

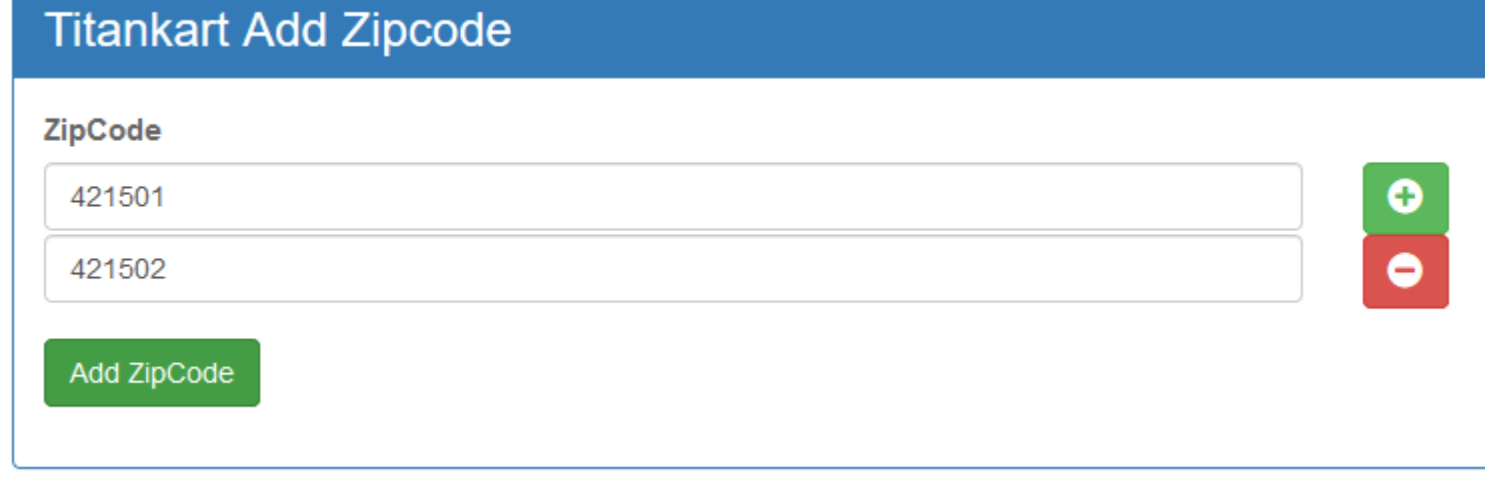

### ADD PRODUCT CATEGORIES

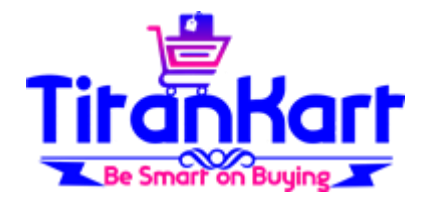

• After Login Click on Link [https://titankart.com/optisoft/add\\_product\\_category.php](https://consignchain.net/optisoft/add_product_category.php) or click on "Add Product Category" on Dashboard

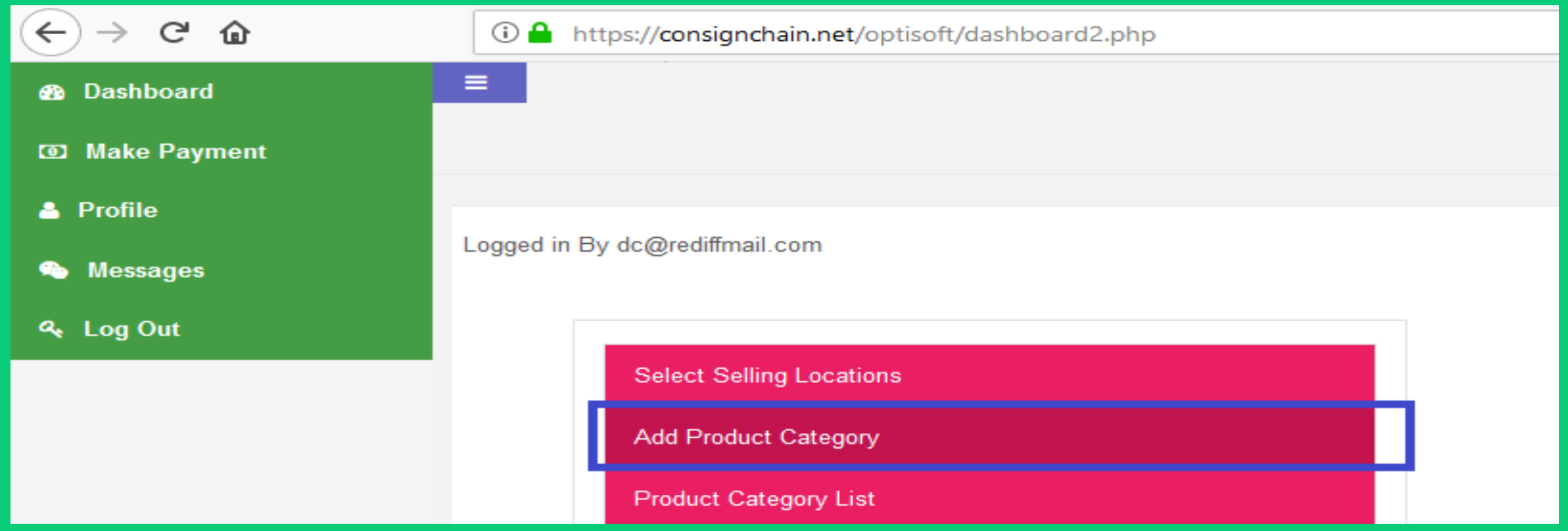

### ADD PRODUCT CATEGORIES

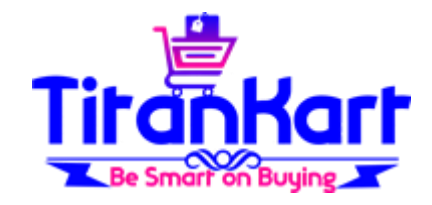

 Enter the name of Product Category & upload Image. (You can select Multiple Images at a time. If you are using laptop/desktop then you need to keep control button pressed while selecting multiple images.) Click On "Add Category"

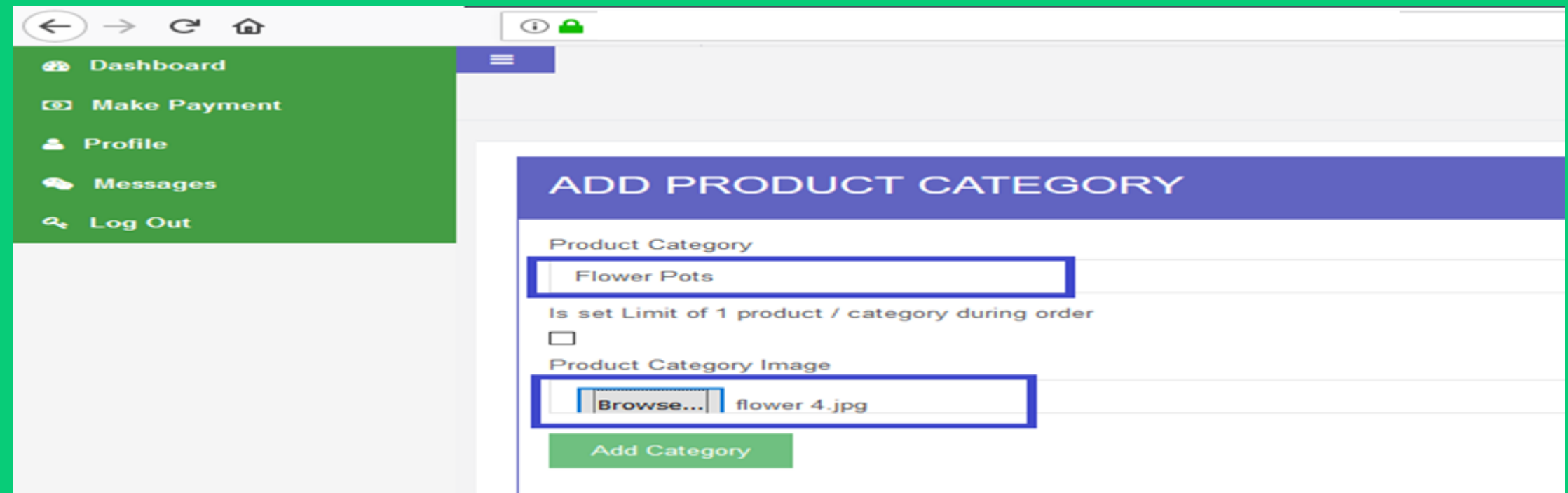

### IF YOU WANT TO EDIT ITEM **CATEGORY**

**· If you want to Edit Item** Category then click on [https://titankart.com/optisof](https://consignchain.net/optisoft/product_catlist.php) t/product\_catlist.php or on Dashboard click on "Product Category List"

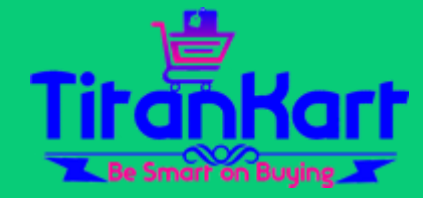

# **Select Selling Locations Add Product Category Product Category List Add Product Variant**

By dc@rediffmail.com

## IF YOU WANT TO EDIT ITEM CATEGORY CONTINUE..

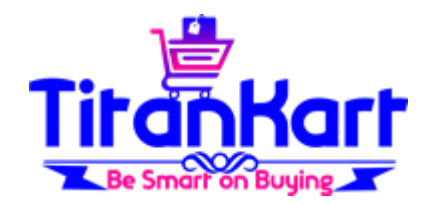

• Click on Update do changes if any & Click on " Update Category"

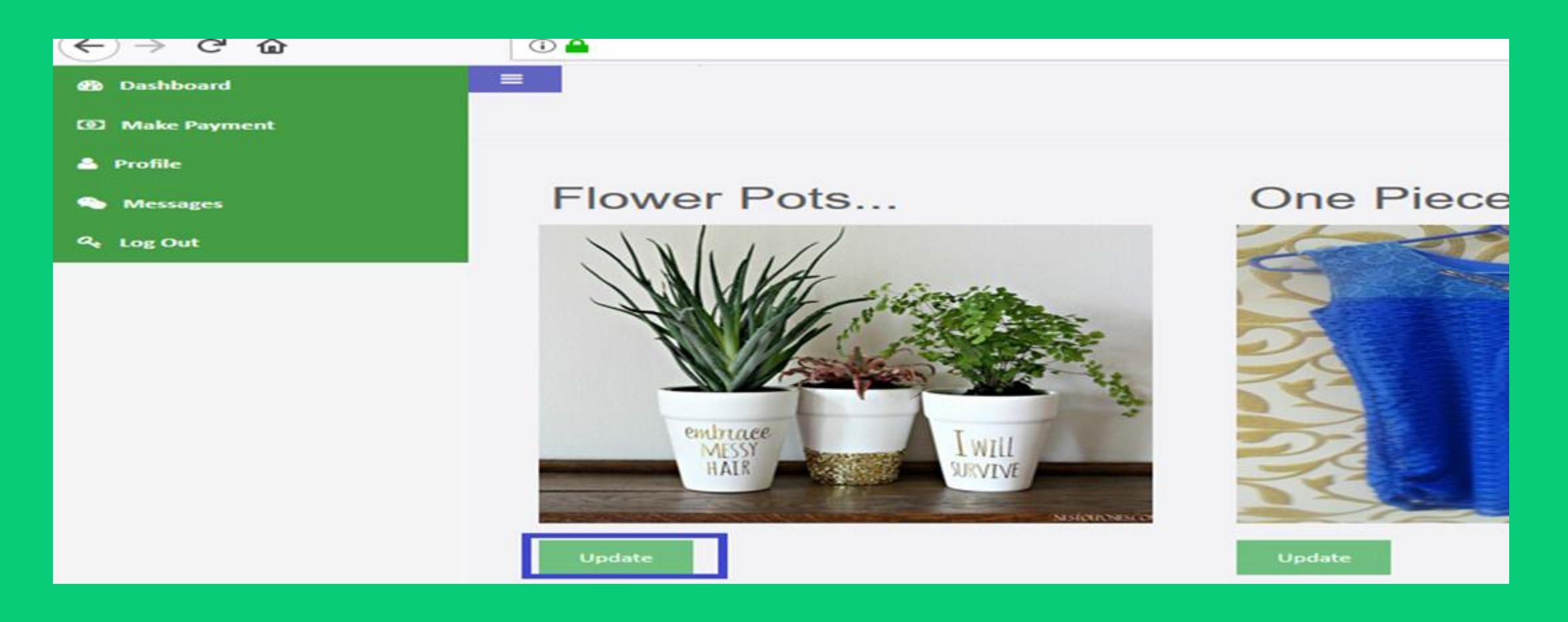

### UPLOAD PRODUCTS IN PRODUCT **CATEGORY**

 After Login Click on [https://titankart.com/optisof](https://consignchain.net/optisoft/add_product.php) t/add\_product.php or Click on "Add Product" on Dashboard.

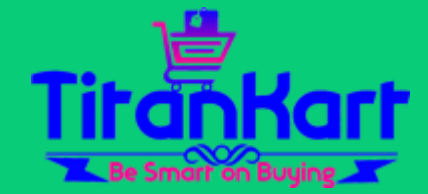

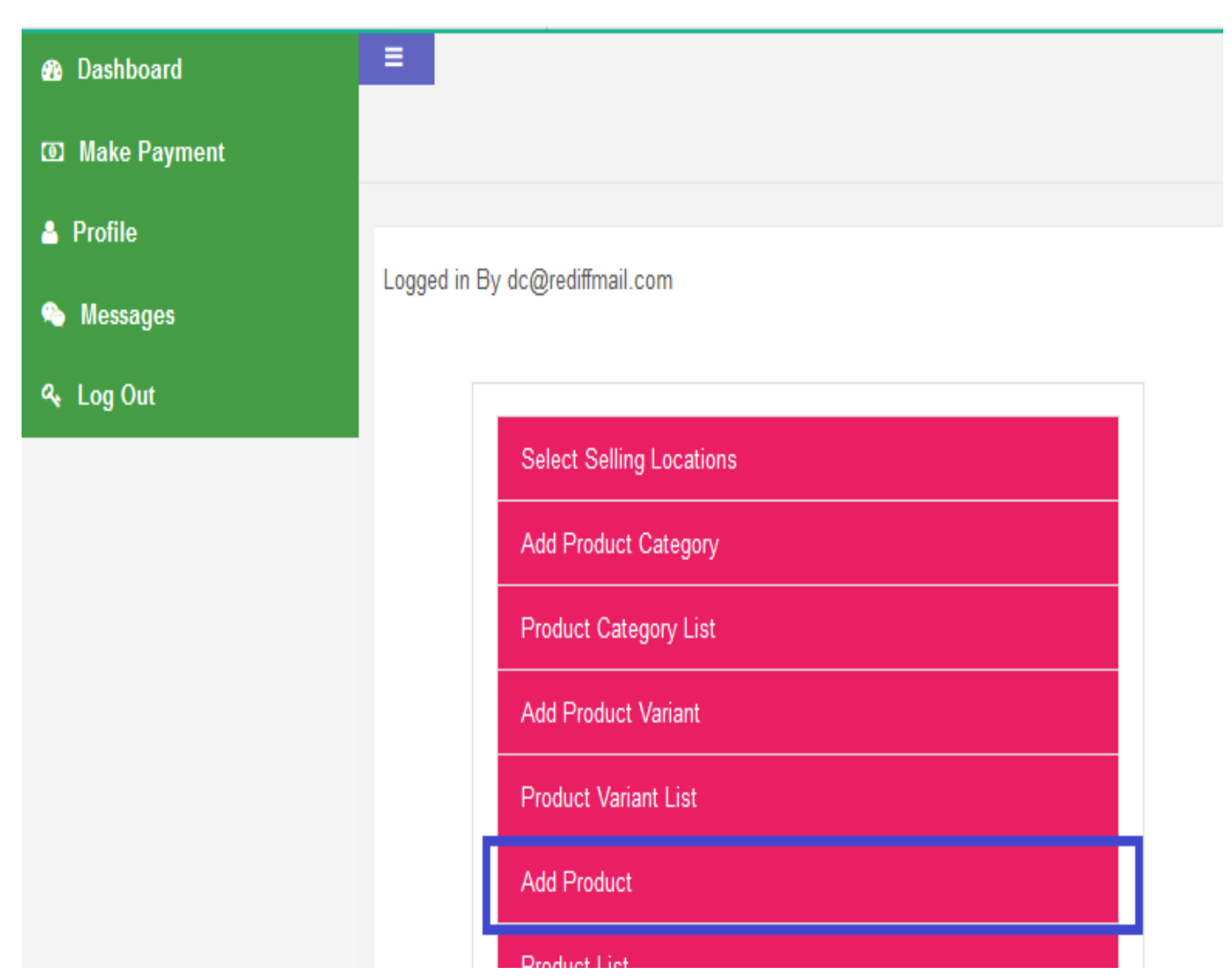

# UPLOAD PRODUCTS IN PRODUCT CATEGORY CONTINUE…

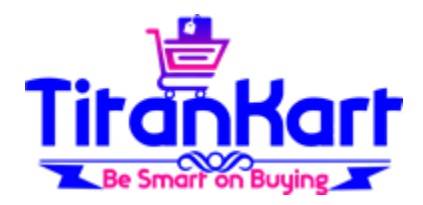

### Enter Product Name, Selling Price, MRP & Select Product Category.

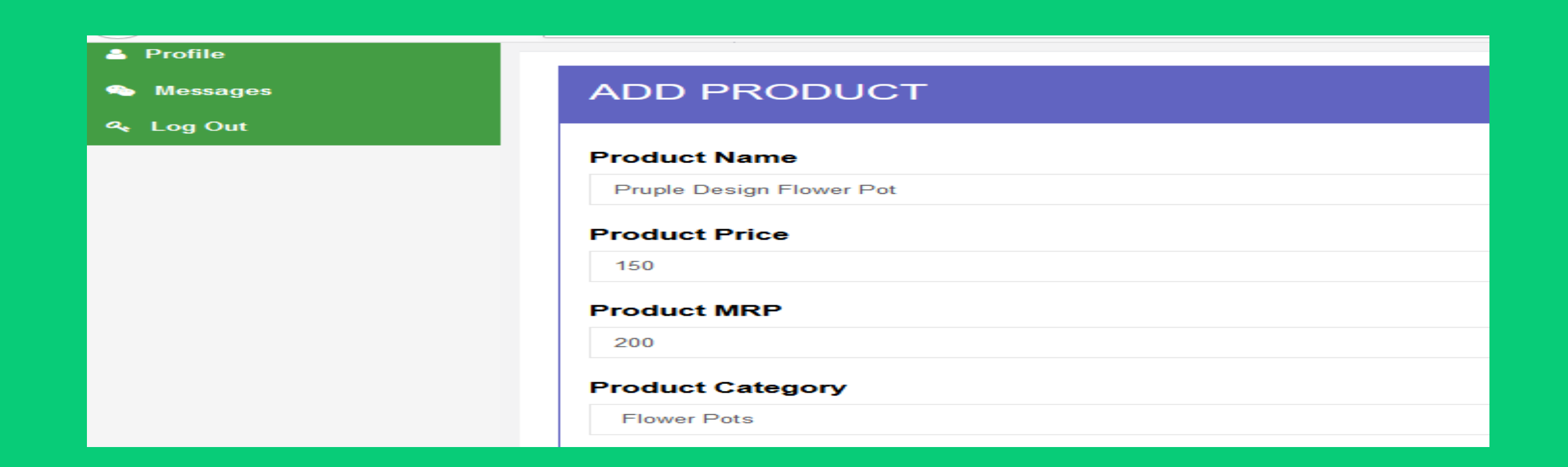

### UPLOAD PRODUCTS IN PRODUCT CATEGORY CONTINUE…

- Enter Available Quantity with You.
- Enter Product Specification
- If you don't want to receive order if stock is not available then tick on check box "Do not accept order if zero quantity".
- upload Image. (You can select Multiple Images at a time. If you are using laptop/desktop then you need to keep control button pressed while selecting multiple images.) Click On "Add Product"

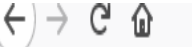

#### **Available Quantity**

50

#### **Select Product Type**

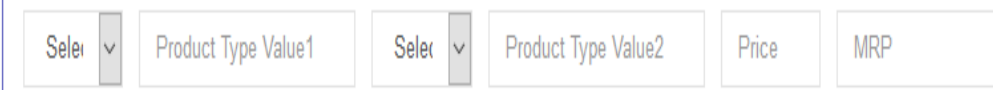

#### **Product Specification**

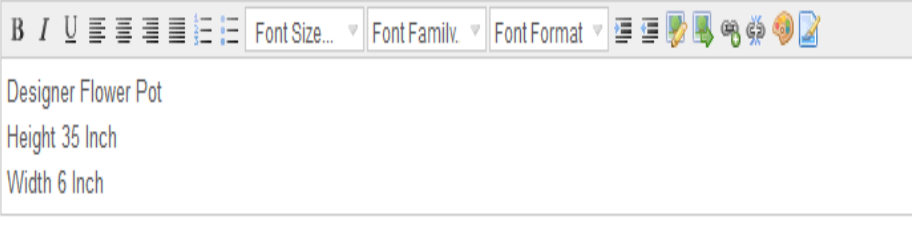

Do not accept order if zero quantity  $\Box$ 

**Product Image** 

W

Browse... flower 2.jpg

**Add Product** 

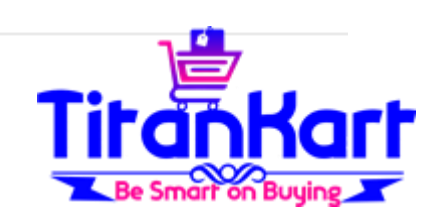

### UPDATE PRODUCT

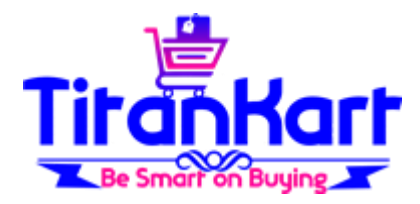

### On Dashboard click on "Product Category List"

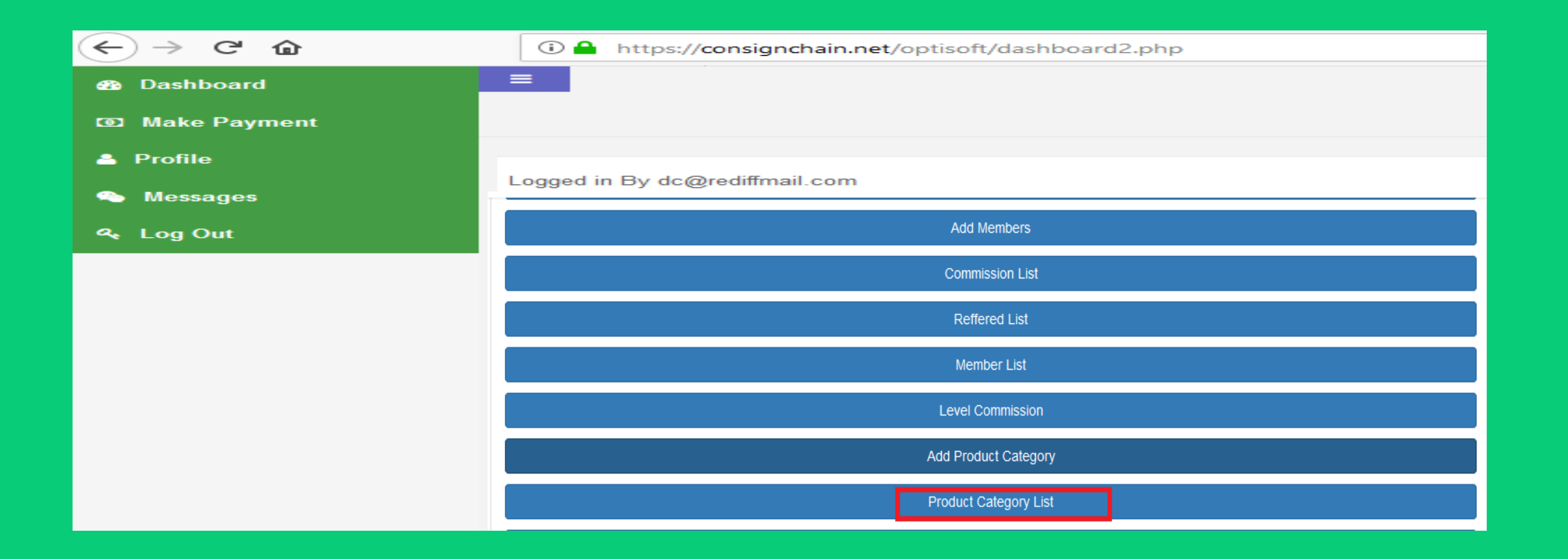

### UPDATE PRODUCT CONTINUE…

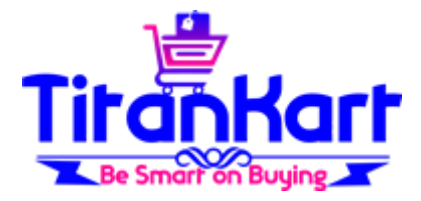

Click on Update against Product & do required changes if any.

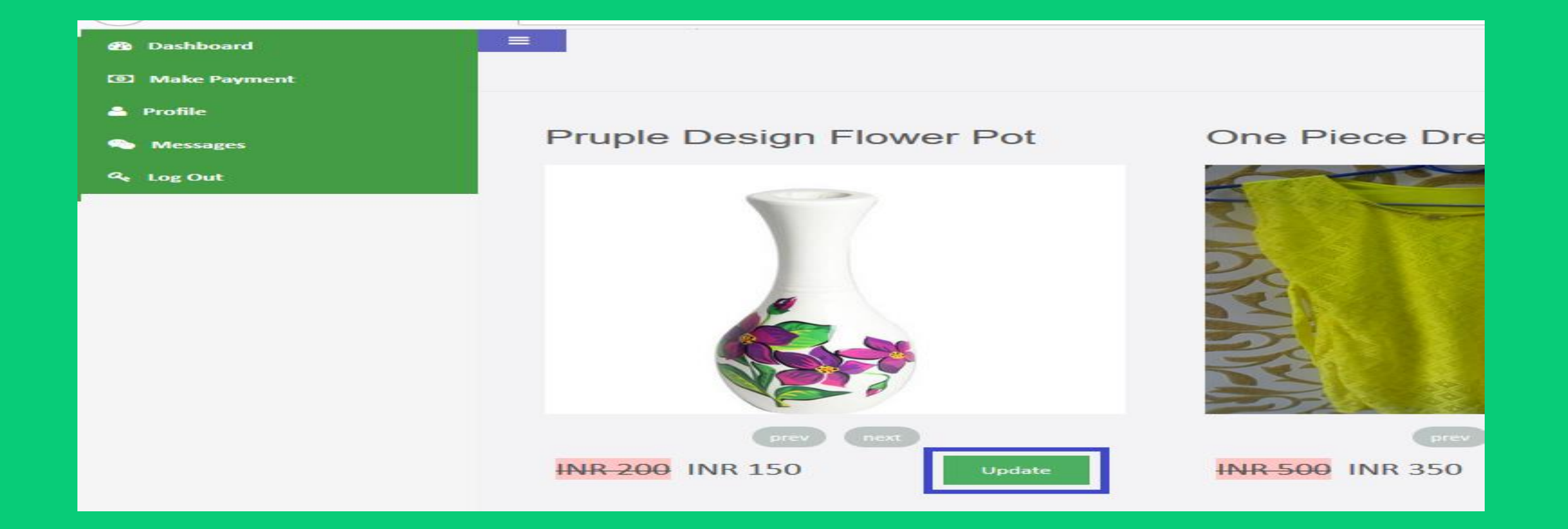

# ADD PRODUCT VARIANTS

- If the product you sell has different variants for example colors sizes then you can create Variants.
- For this after login you need to click on [https://titankart.com/optisoft/a](https://consignchain.net/optisoft/addProductType.php) ddProductType.php or on Dashboard click on "Add Product Variant"
- Enter Variant for example Color & save.
- Note : You can create maximum 2 Variants.

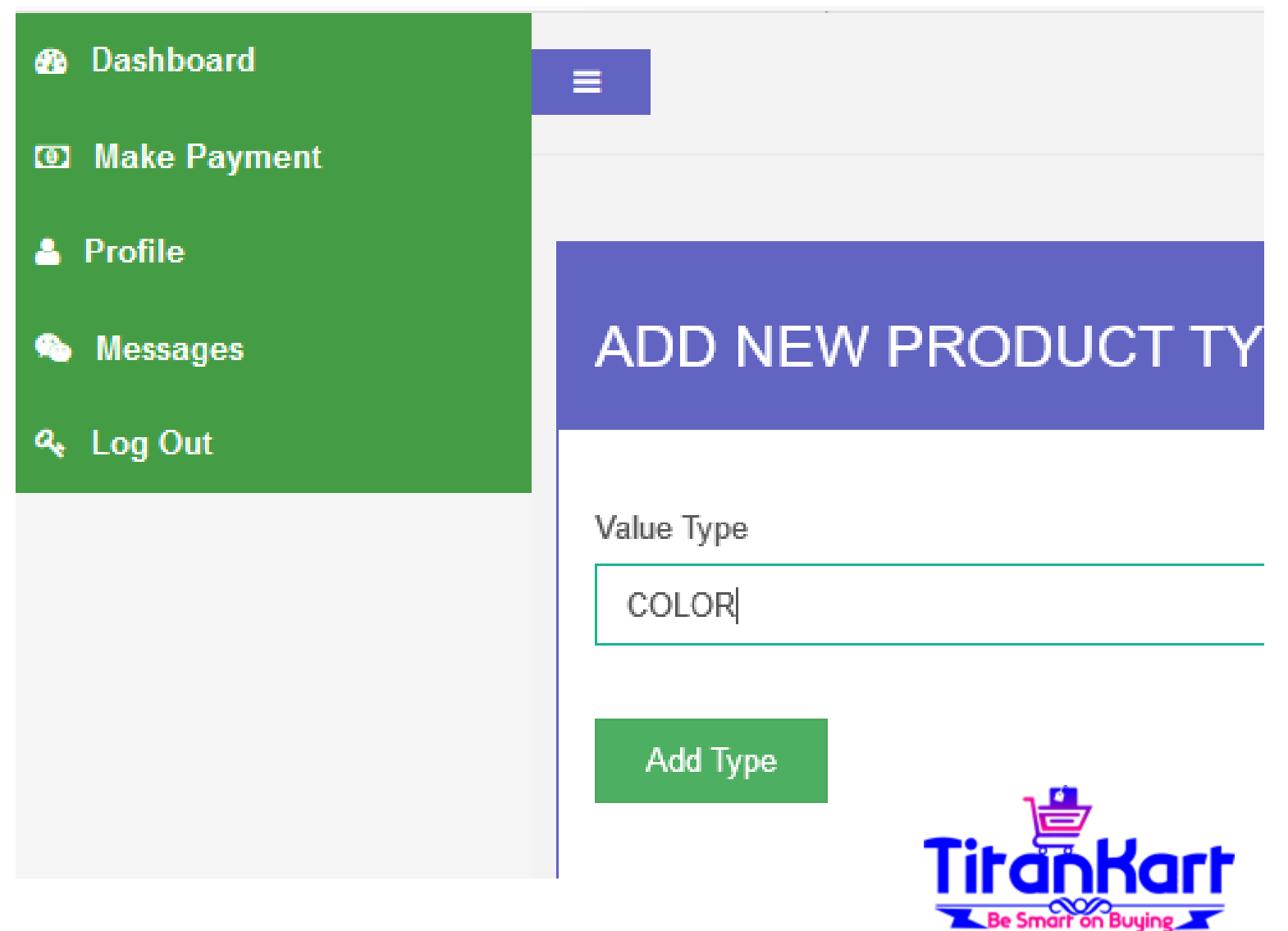

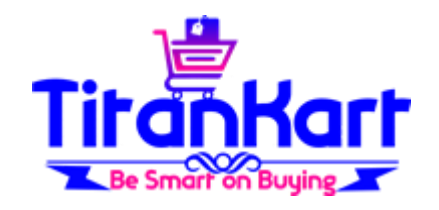

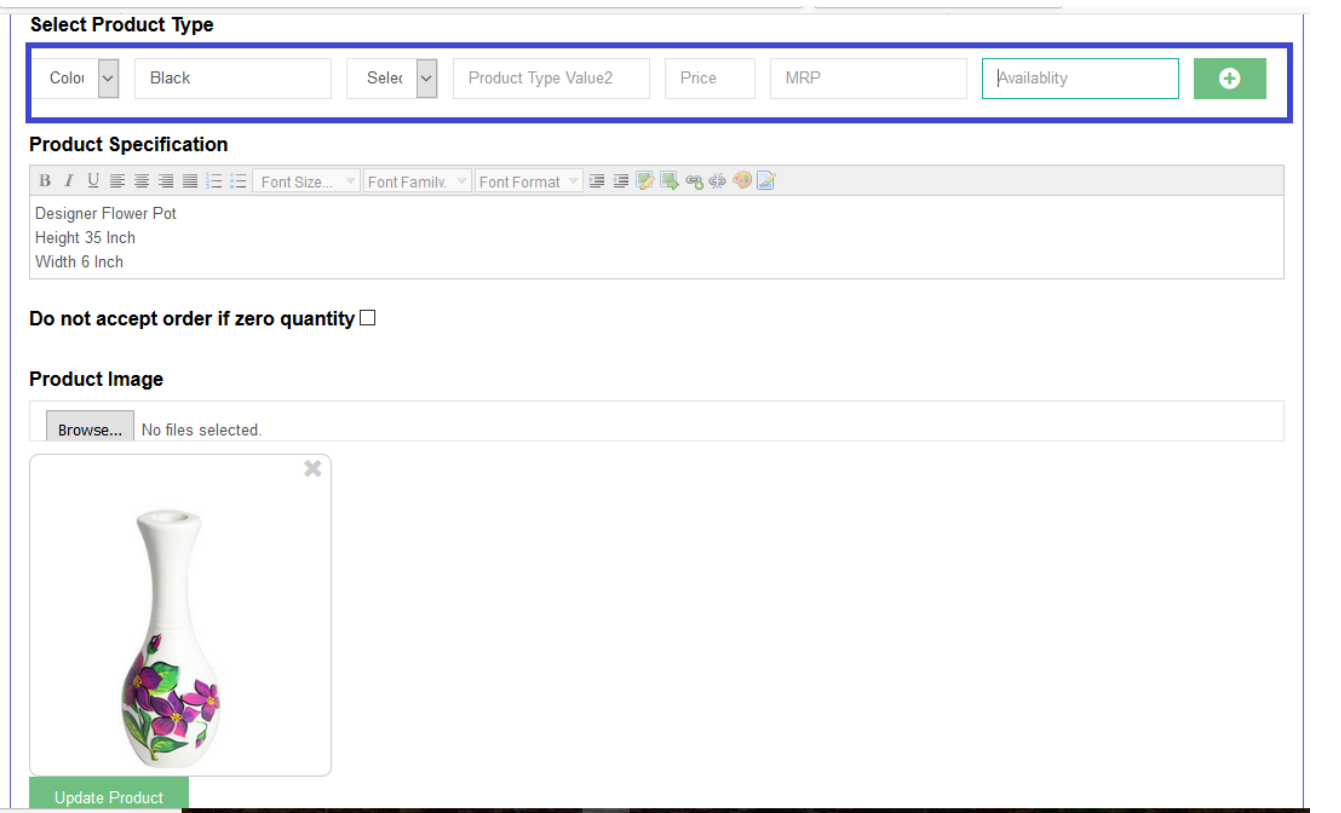

# USING VARIANT'S ON PRODUCTS

On "Add Product" Page or "Product List" Page you can mentionVariant.

For example here I have mentioned Color as Black & against this Black color product I can maintain Selling Price, MRP & Available Quantity.

If I have other color say Red then I will click on Plus Icon to Add Red Color variant.

Note: this Feature is to be used only in case your product has more than one variants else no need to use Variants Features.

# SCAN DOCUMENTS TO EMAIL ADDRESS Titen

- Send US Scanned Documents mentioned below o email address [info@titankart.com](mailto:info@titankart.com)
- **Business Filling Status – INDIVIDUAL**
	- Copy of Pan Card duly signed.
	- Copy of Address Proof (Driving License/ Voter ID/ Adhaar Card/ Passport) duly signed.
	- Cancelled cheque of the bank account (Original), IFSC code and Name should be printed.
- Kindly do not stamp if your business filing status is: INDIVIDUAL
- **Business Filling Status – PROPRIETORSHIP**
	- Copy of Pan Card duly signed and stamped.
	- Copy of Address Proof (Driving License/ Voter ID/ Adhaar Card/ Passport) duly signed and stamped.
	- Cancelled cheque of the bank account (Original). IFSC code and Name should be printed.
	- Copy of Govt. Proof of the firm (Please ensure that the Proof has Govt. Seal on it) duly signed and stamped

## SCAN DOCUMENTS TO EMAIL ADDRESS

#### **Business Filling Status – PARTNERSHIP/LLP**

- Authorization letter for the Signing Authority duly signed and stamped by all partners on the company letter head. (format sent on registered mail ID)
- Cancelled cheque of the bank account (Original). IFSC code and Name should be printed.
- Copy of Pan Card of the Authorized signatory duly signed and stamped.
- Copy of Address Proof of the Authorized signatory (Driving License/ Voter ID/ Adhaar Card/ Passport) duly signed and stamped.
- Copy of Company's pan card duly signed and stamped by Authorized signatory.
- Copy of Govt. proof of the firm duly signed and stamped by Authorized signatory (Please ensure that the Proof has Govt. Seal on it).
- Copy of Partnership deed duly signed and stamped by Authorized signatory.
- Copy of Certificate of Incorporation mandatory for LLP duly signed and stamped.

#### **Business Filling Status – Private limited/ Public limited/Trust /Society**

- Board Resolution / Authorisation Letter for the Signing Authority duly signed and stamped by at least two Directors / Trustee /Members on the company letter head (available on dashboard after penny testing)
- Cancelled cheque Original Copy, IFSC code and Name should be printed.
- Copy of Pan Card copy of the Authorized signatory duly signed and stamped.
- Copy of Address Proof (Driving License/ Voter ID/ Aadhar Card/ Passport) duly signed and stamped.
- Copy of Company's pan card duly signed and stamped by Authorized signatory.
- Copy of Company's Govt. proof of the firm (Certificate of incorporation mandatory for Private Limited and Public Limited) duly signed and stamped.
- Copy of Form 18, if there is any change in address of the entity duly signed and stamped.
- Society Registration Certificate for filing status as society duly signed and stamped.
- Trust Act Certificate issued from Government for Trust duly signed and stamped.

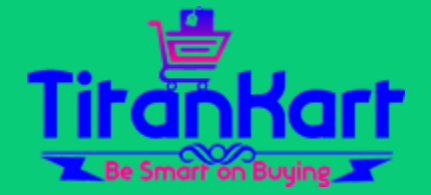

## SCAN DOCUMENTS TO EMAIL ADDRESS

 *Mandatory Additional documents required in case taking donations:* Form 80G duly signed and stamped – Form 12A duly signed and stamped.

#### **Important Note:**

- Please ensure that the Name Order/Spellings and Date of Birth on Address Proof should match with details as on Pan Card if not then sent a declaration/affidavit (Original Copy) by mentioning name and DOB as on Pan card and Name and DOB as on address proof and then declare correct spellings and also declare both names and DOB are of same person.
- Signature done on all the agreement pages and on supporting documents should be same as on personal PAN CARD/ PASSPORT/DRIVING LICENSE.
- Address for communication : TitanKart, 1E, Ekveera Garden, Next to Siddhi City, Kharwai Naka, Karjat Badlapur Road, Badlapur East , Pincode 421503, Maharashtra India.
- . It take 5-10 Business Days to complete the Legal Process.

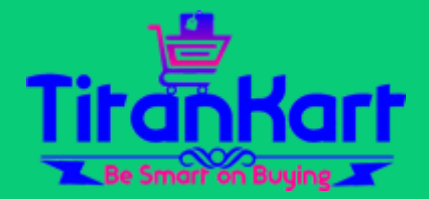

### TO ACTIVATE MLM PLEASE DROP MAIL TO INFO@TITANKART.COM

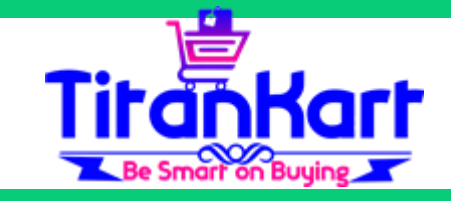